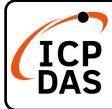

## PMC-224xM-iWSN Quick Start

### **Packing List**

In addition to this guide, the package includes the following items:

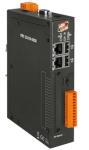

PMC-224xM-iWSN

**Technical** 

service@icpdas.com

www.icpdas.com

Support

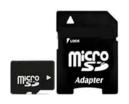

Micro SD card and Micro SD/SD adapter

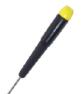

Screw Driver

2.4mm

(1C016)

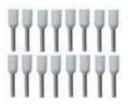

Pin Terminal x 16

### Resources

How to search for drivers, manuals and spec information on ICP DAS website.

• For Mobile Web

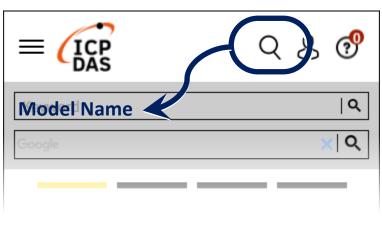

• For Desktop Web

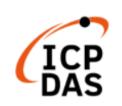

PRODUCTS SOLUTIONS NEWS & EVENTS SUPPORT CORPORAT

ogle

Q

Model Name

XQ

# **1** Configuring the Boot Mode

Before starting PMC-224xM-iWSN at the first time, be sure that the switch is placed in the "0" position.

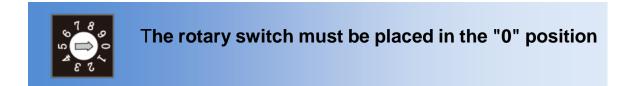

# **2** Connect to PC, Network and Power

The PMC-224xM-iWSN is equipped with an RJ-45 Ethernet port for connection to an Ethernet hub/switch and PC. You can also link directly the PMC-224xM-iWSN to PC with an Ethernet cable.

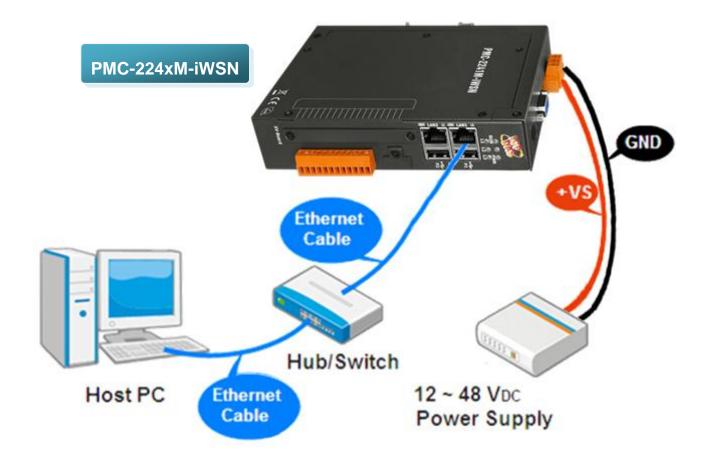

# **3** Using Browser to Assign a New IP

The PMC-224xM-iWSN is an Ethernet controller, which comes with a default IP setting; therefore, you must first assign a new IP setting to the LAN1 port of PMC. The factory default IP settings of PMC are as follows:

| ltem        | Default                              |               |  |  |  |
|-------------|--------------------------------------|---------------|--|--|--|
|             | LAN1                                 | LAN2          |  |  |  |
| IP Address  | 192.168.255.1                        | 192.168.255.2 |  |  |  |
| Subnet mask | 255.255.0.0                          |               |  |  |  |
| Gateway     | 192.168.0.1                          |               |  |  |  |
| DNS Server  | 8.8.8.8 (Default: Google DNS Server) |               |  |  |  |

Follow the following steps for PMC-224xM-iWSN new IP setting:

Step1: Change the PC's IP setting as following.

- ■IP: 192.168.255.10
- ■Subnet mask: 255.255.0.0
- ■Gateway address: 192.168.0.1
- Step2: Make sure the PC and PMC(LAN1) is connecting through Ethernet.
- Step3: Open a PC side browser, and type in the URL address (<u>http://192.168.255.1</u>) of the PMC to connect the Web Server in PMC.
- Step4: Use default Administrator password "Admin" to login the system.

| Power Monitoring & Management Solution | Password:<br>Language: English v<br>Remember me<br>Login |
|----------------------------------------|----------------------------------------------------------|
|----------------------------------------|----------------------------------------------------------|

Step5: Please follow the sequence [System Setting]  $\rightarrow$  [Network Setting LAN1)] to change the IP setting of PMC.

| ICP DAS Co., Ltd.              |                          |               |                  |               |            |                |
|--------------------------------|--------------------------|---------------|------------------|---------------|------------|----------------|
|                                | 1                        |               |                  | -             | 6 108.8 MB | Instant Messag |
| Main Page System Setting       | Meter / Module Setting L | ogger Setting | Advanced Setting | Rules Setting |            |                |
| System Setting Network Setting |                          |               |                  |               |            |                |
|                                | Network Setting(L        | AN1)          |                  |               |            |                |
| Time Setting                   | inethent eething(        | -             |                  |               |            |                |
| Network Setting                |                          | 192 . 168     | . 100 . 31       |               |            |                |
| Security Setting               | "Mask                    | 255 . 255     | 255 0            |               |            |                |
| I/O Interface Setting          | MdSK                     | 200 . 200     | . 200 . 0        |               |            |                |
| Other Setting                  | *Gateway                 | 192 . 168     | . 100 . 254      |               |            |                |
| 5                              |                          |               |                  |               |            |                |
|                                | *DNS                     | 168 . 95      | . 1 . 1          |               |            |                |

Step6: After complete the IP setting, please save it, and then the new IP setting will take effect.

# **4** Go to PMC-224xM-iWSN Web Site for Power Management

Please follow the steps below to build a power monitoring and management applications with ICP DAS PMC-224xM-iWSN & Power Meter.

### Step 1: Open a browser, and type in the URL address of the PMC

Open a browser and type in the URL address(The new IP setting) of the PMC in the address bar. Make sure the IP address is accurate.

#### Step 2: Get on the PMC web site

Get on the PMC web site. Complete the PMC setting in the order:  $[Login] \rightarrow [System Setting] \rightarrow [Meter / Module Setting] \rightarrow [Rule Setting] \rightarrow [Save] for a power monitoring and management application.$ 

|                                                                                        | Meter / Module Sett           | ing Logger S          | etting IoT Platfo | rm Setting           | Advance    | ed Setting Rules S                | etting 4             |         |         |
|----------------------------------------------------------------------------------------|-------------------------------|-----------------------|-------------------|----------------------|------------|-----------------------------------|----------------------|---------|---------|
| /ain Page                                                                              |                               |                       |                   |                      |            |                                   |                      |         |         |
| Power Meter Information                                                                | Power Data                    | Overview              |                   |                      |            |                                   |                      |         |         |
| Power Data Information                                                                 | Power Data Cla                | ssification           |                   |                      |            |                                   |                      |         |         |
| Real-Time Chart                                                                        | Data Classification1 Data Cla |                       |                   |                      | ata Clas   | ssification2 Data Classification3 |                      |         |         |
| Historical Chart                                                                       |                               | Data Classification i |                   | Data Classification2 |            |                                   | Data Classifications |         |         |
| Historical Data Report                                                                 | kW                            |                       | ~                 | kWh                  |            | ~                                 | 1                    |         | ~       |
| Historical Energy Analysis                                                             |                               |                       |                   |                      |            |                                   |                      |         |         |
| PUE Information                                                                        | Power Meters                  |                       |                   |                      |            |                                   |                      |         |         |
| /O Information                                                                         | 1 iWSN-9603-                  | 1P                    |                   |                      | $\bigcirc$ | 🛔 iWSN-9603-3                     | P                    |         | 0       |
| /O Real-Time Chart                                                                     |                               | kW                    | kWh               |                      |            |                                   | kW                   | kWh     | 1       |
| /O Historical Chart                                                                    | CT1                           | 0.038                 | 170.000           | 0.500                | <u>^</u>   | Phase A                           | N/A                  | N/A     | 0.400   |
| Event Log                                                                              | CT2                           | 0.000                 | 0.000             | 0.400                |            | Phase B                           | N/A                  | N/A     | 0.000   |
| Other Information                                                                      | CT3                           | 0.000                 | 0.000             | 0.000                |            | Phase C                           | N/A                  | N/A     | 0.000   |
| Uther Information                                                                      | CT4                           | 0.000                 | 0.000             | 0.000                | -          | Total / Av                        | 0.029                | 188.060 | N/A     |
|                                                                                        |                               |                       |                   |                      |            | <                                 | Submeter1            |         | >       |
| Polling Time Information                                                               |                               |                       |                   |                      |            |                                   |                      |         |         |
| Polling Time Information<br>Modbus Table Information                                   |                               |                       |                   |                      |            |                                   |                      |         |         |
| Polling Time Information<br>Modbus Table Information<br>UID Information<br>Ping Status |                               |                       |                   |                      |            |                                   |                      |         | Refresh |

#### Step 3: For more detail information, please refer to PMC-224xM-iWSN User Manual